## Sherpath: Planning Your Course -**Renaming Your Course**

**NOTE**: Depending upon the Sherpath collection you are using, the modules will be arranged either by topics or by book chapters.

## **Renaming Your Course**

- 1. To get started, click on the link to Sherpath within your course.
- 2. The **Home** page appears.
- 3. Click on the **Course Plan** link.

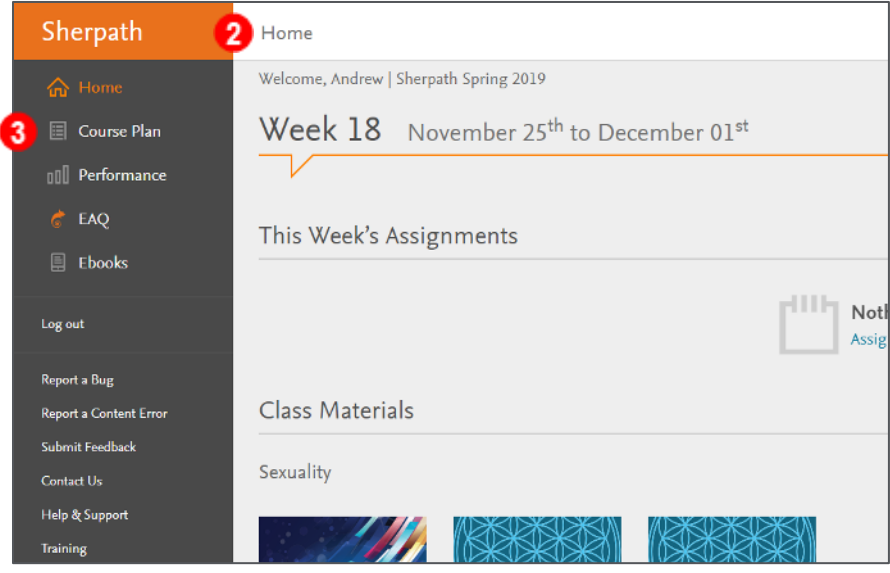

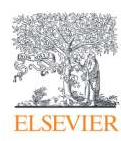

4. Your default course title will be at the top of the page.

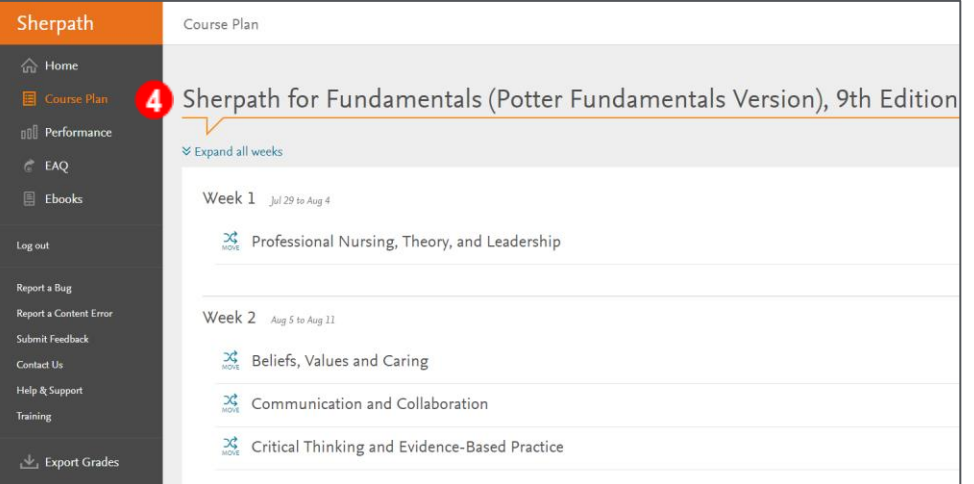

5. To rename your course, click on the **Rename** icon at the top-left of the page.

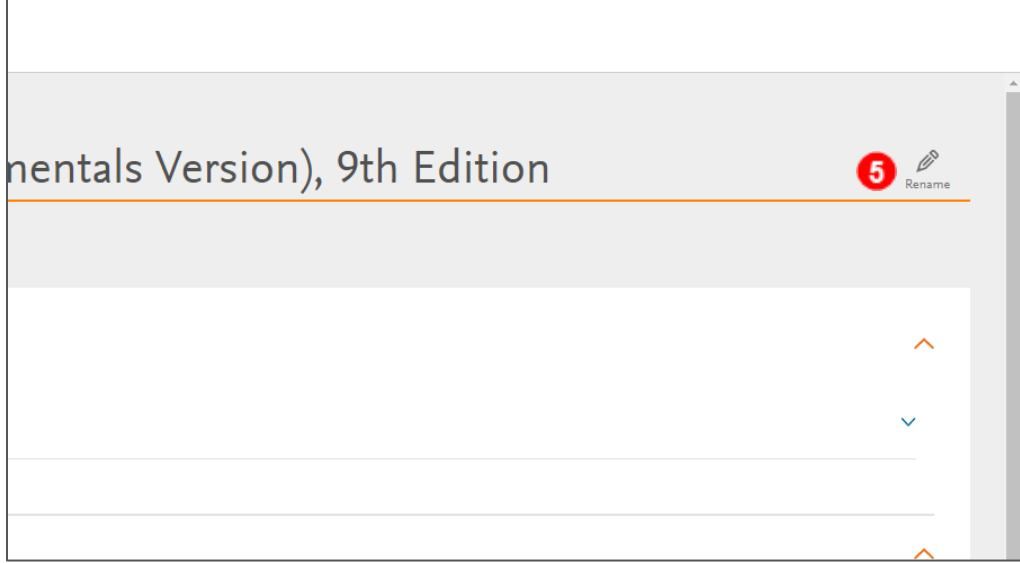

6. The title can now be renamed.

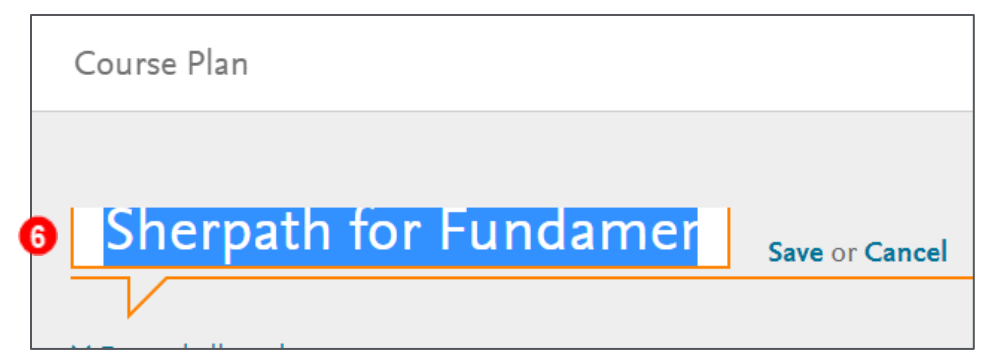

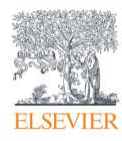

- 7. Type in the name you wish to change your course to.
- 8. After you have renamed your course, click **Save** to keep any changes you made.

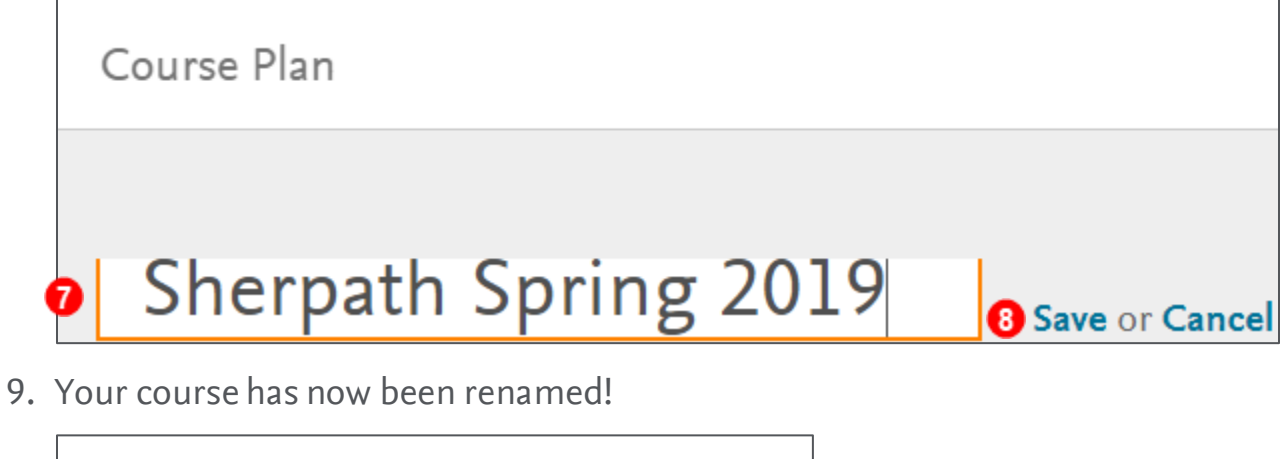

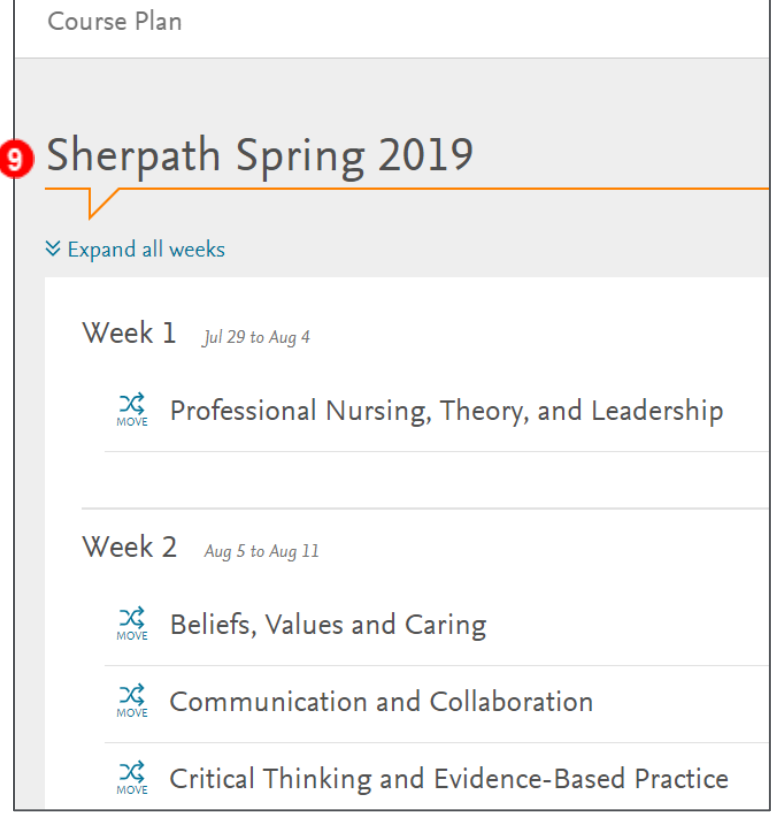

*END OF GUIDE*

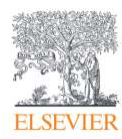